# **Getting Started with the Analyzer**

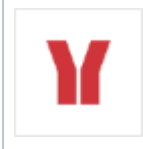

After the Analyzer has been installed (see [Analyzer Installation Guide](https://doc.scheer-pas.com/display/INSTALLATION/Installing+the+Analyzer) for more), you can open it by using the shortcut on the desktop or from the Start menu (Windows) or by running the start script (Linux).

#### The Analyzer window opens as shown in the picture below.

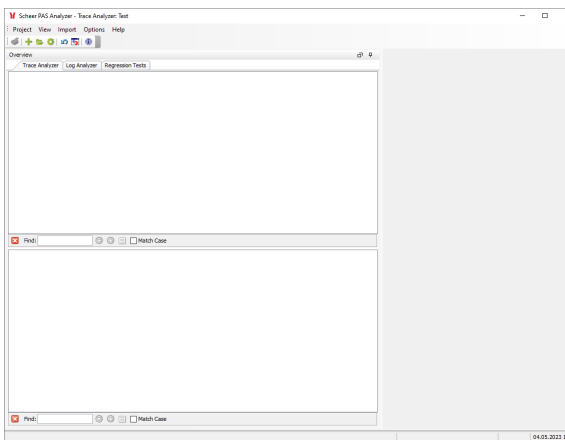

# <span id="page-0-1"></span>The Analyzer Window

The Analyzer window is divided into different parts:

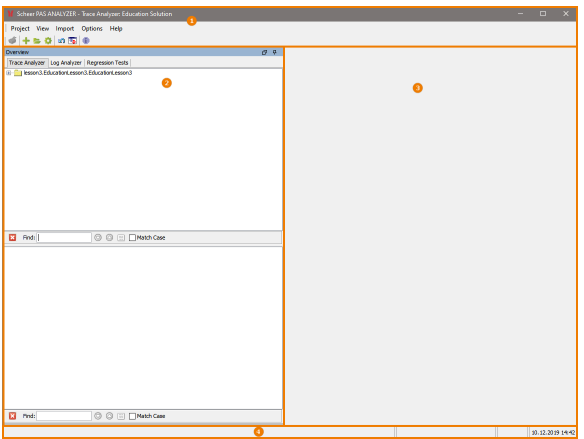

- 1. The [header](#page-0-0) comprising the main menu and the main toolbar.
- 2. The **[Overview](#page-1-0)** window containing the **Trace Analyzer**, **Log Analyzer** and **Regression Test Tool**.
- 3. The [content pane](#page-3-0) showing contents depending on the selection made in the overview window.
- 4. The [status bar](#page-3-1) at the bottom of the window.

#### **Header**

<span id="page-0-0"></span>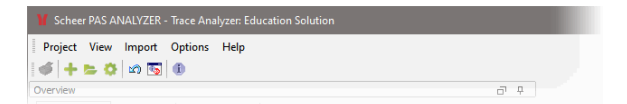

The header shows

- the product name ( **Scheer PAS Analyzer** ), followed by
- the selected tool ( **Trace Analyzer** ) and
- the opened project ( Education Solution ) if any.

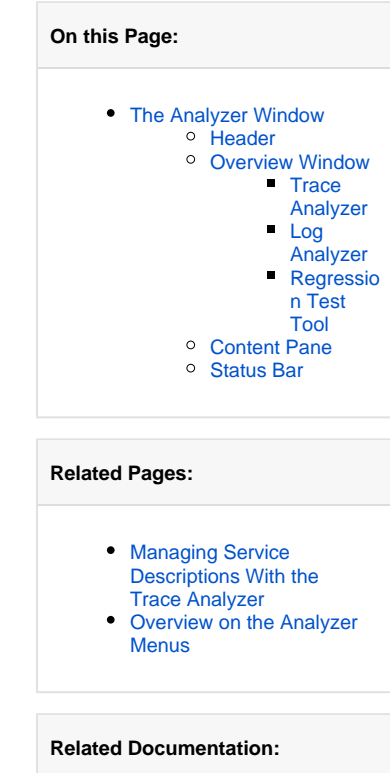

[Analyzer Installation Guide](https://doc.scheer-pas.com/display/INSTALLATION/Installing+the+Analyzer)

Refer to the [Overview on the Analyzer Menus](https://doc.scheer-pas.com/display/ANALYZER/Overview+on+the+Analyzer+Menus) for more information on the main menu and the main toolbar.

# <span id="page-1-0"></span>Overview Window

The overview window contains three tabs:

#### <span id="page-1-1"></span>**Trace Analyzer**

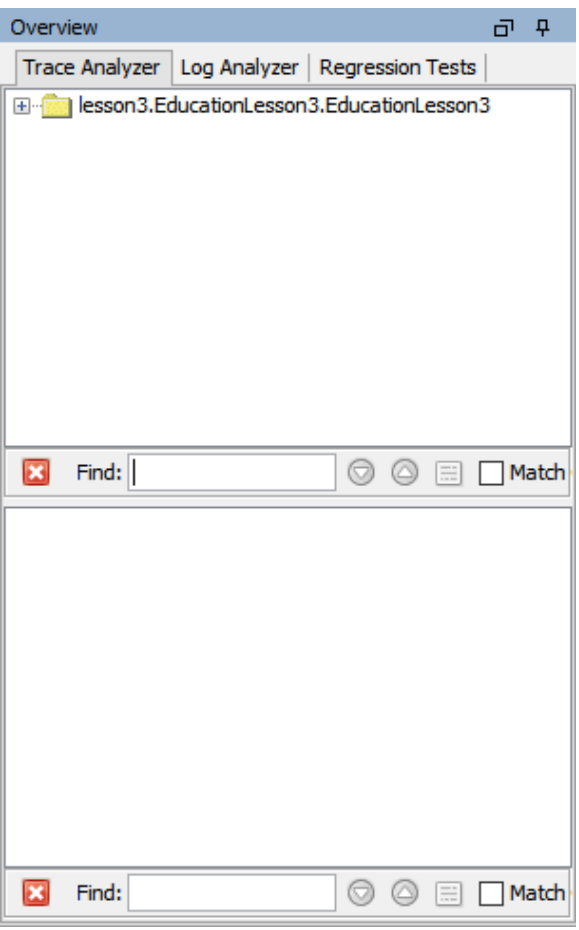

The Trace Analyzer tab is divided into two parts, the upper for synchronous and the lower for asynchronous testing. For more information on the usage of the xUML Trace Analyzer refer to [Using the xUML Trace](https://doc.scheer-pas.com/display/ANALYZER/Using+the+Trace+Analyzer)  [Analyzer.](https://doc.scheer-pas.com/display/ANALYZER/Using+the+Trace+Analyzer)

<span id="page-1-2"></span>**Log Analyzer**

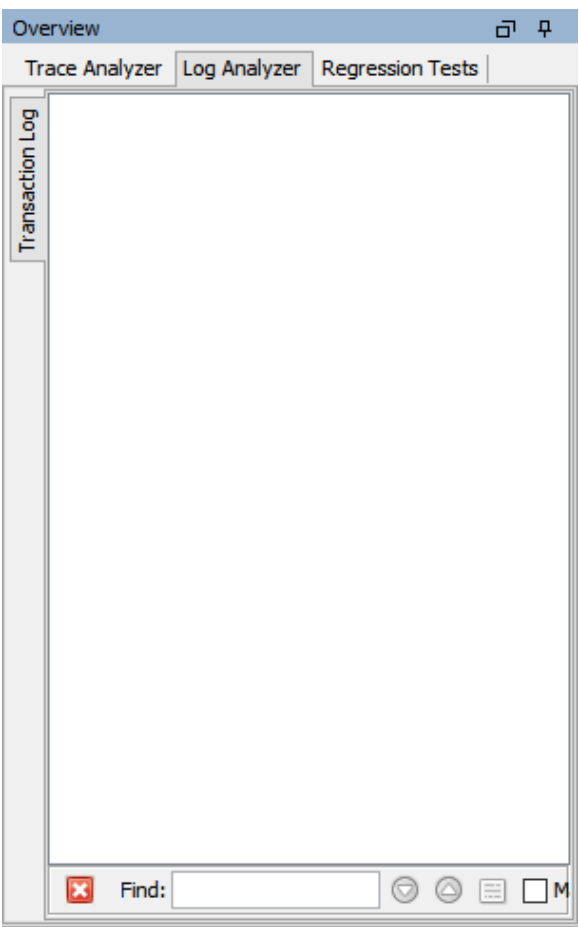

<span id="page-2-0"></span>**Regression Test Tool**

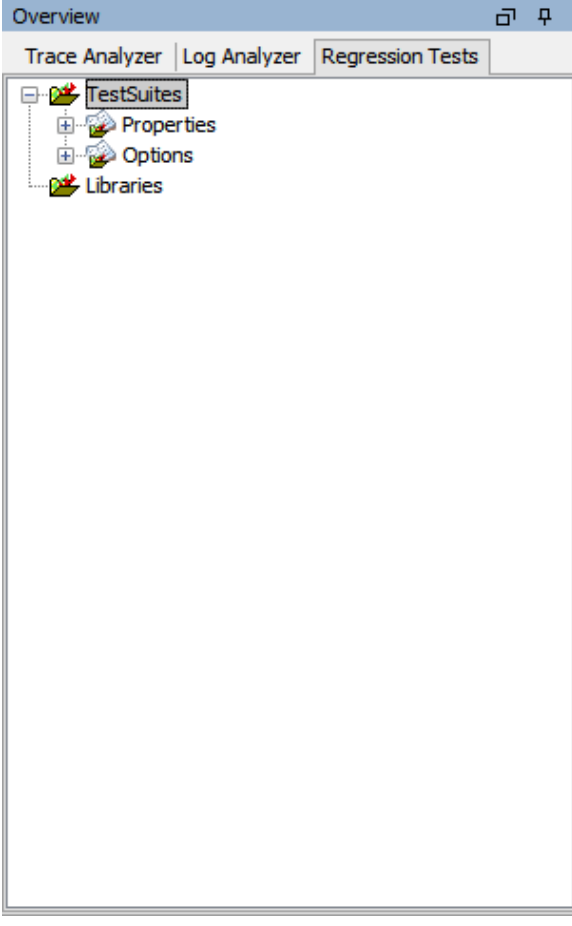

For more information on the usage of the Regression Test Tool refer to [Performing Regression](https://doc.scheer-pas.com/display/ANALYZER/How+to+perform+Regression+Tests)  [Tests.](https://doc.scheer-pas.com/display/ANALYZER/How+to+perform+Regression+Tests)

## <span id="page-3-0"></span>Content Pane

The content pane shows contents depending on the selected tool in the overview window.

### <span id="page-3-1"></span>Status Bar

The status bar shows messages and errors regarding the activity of the user.